# 山东省大学生科技创新大赛报名系统 学校端操作说明

#### 一、特别说明

为保证系统正常使用效果,建议使用 Google Chrome 浏 览器访问,浏览器下载地址:

<https://www.google.cn/intl/zh-CN/chrome/>

#### 二、网站

### **(一)首页**

在浏览器地址栏中输入 http://kcds.sdei.edu.cn, 进入网 站首页,可查看本届赛事的相关信息,如图所示。

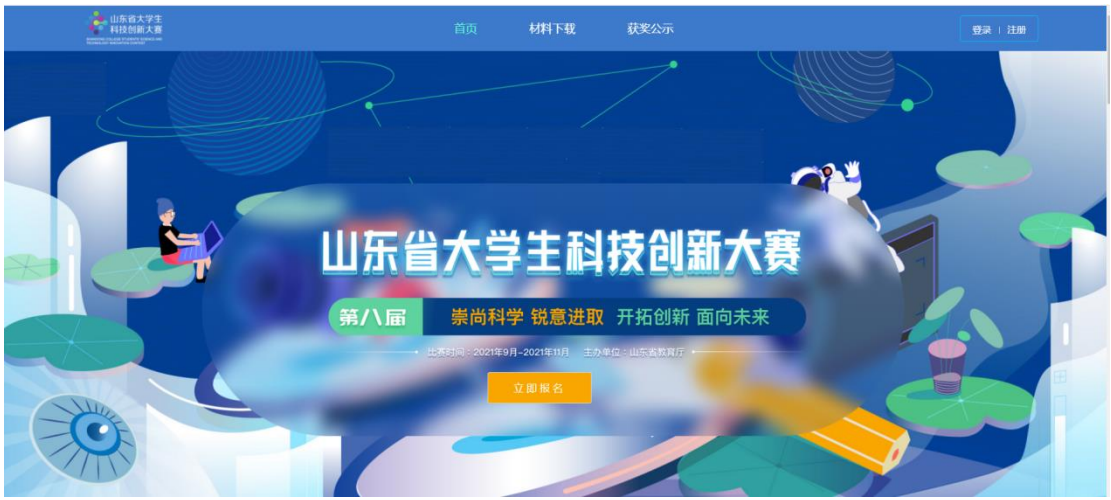

# **(二)材料下载**

网站首页中,点击"材料下载"进入对应页面,如图所 示。可查看关于大赛报名相关材料,点击材料名称可下载。

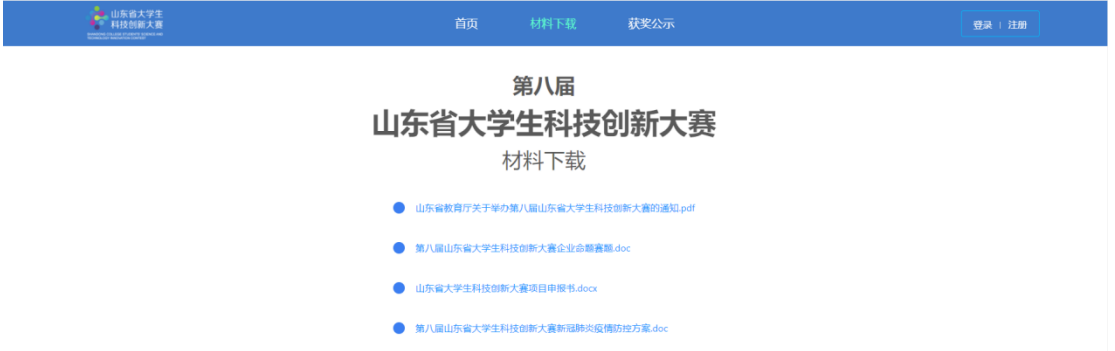

# **(三)获奖公示**

网站首页中,点击"获奖公示"进入对应页面,如图所 示。在本届赛事结束后,会展示自主选题赛道、企业命题赛 道、优秀组织等获奖信息。

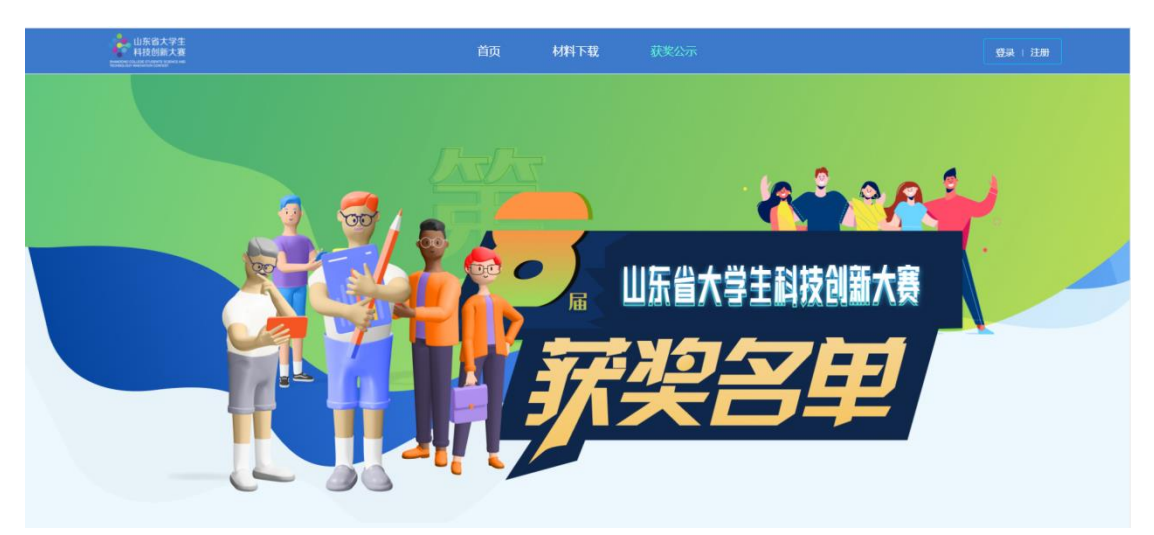

# 三、登录

## **(一)登录**

进入网站首页,点击"登录"按钮,进入登录页面,如下 图所示。学校端账号由教育厅进行设置分配(可咨询教育厅 负责人),输入账号密码后直接登录。

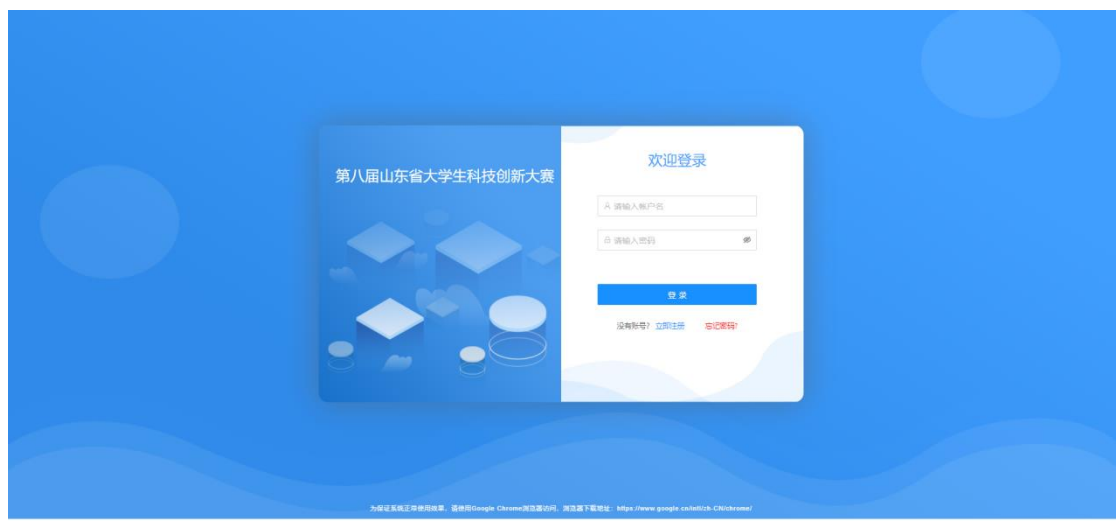

### 四、管理后台

登录系统进入首页,左侧列表为首页、用户管理、项目 管理、项目跟踪功能菜单。

# **(一)学校首页**

首页展示当前学校已报名人数、待审核人数、已获奖人 数、通知公告以及项目统计图表。

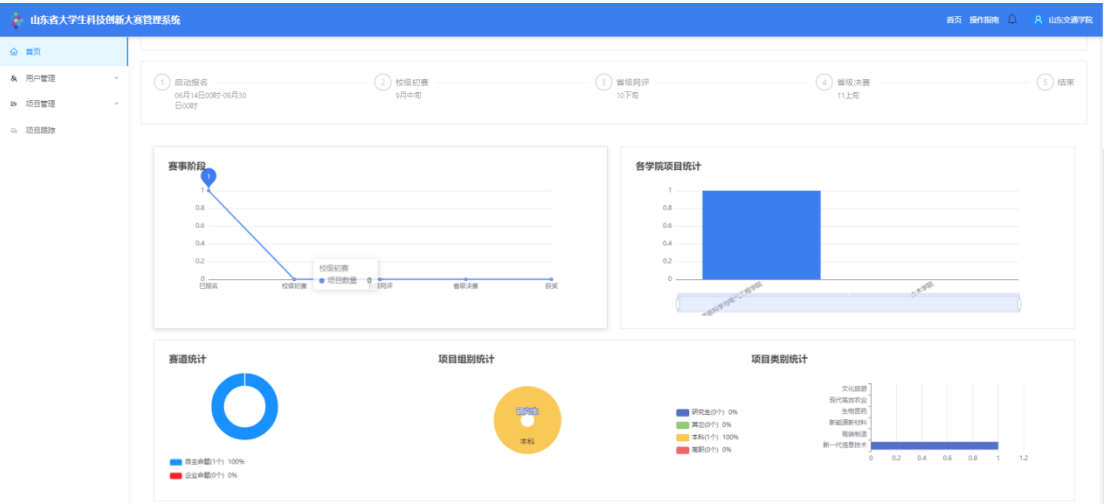

# **(二)用户管理**

#### **1**、院系管理

学院账号需由学校端进行添加设置,如图所示。学校端 管理员根据本校院系实际情况,点击"添加"按钮添加学院,

可一次添加多个学院,设置初始密码。可批量设置删除、启 用、禁用、重置密码、导出学院账号等操作。

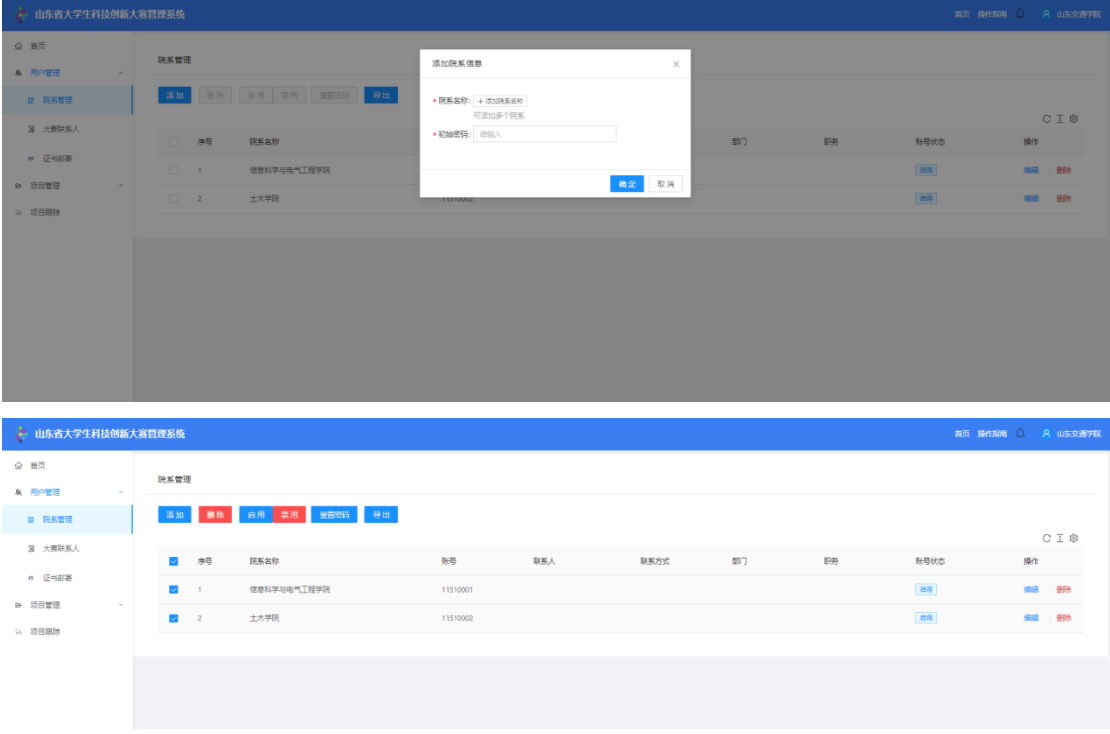

选中某学院,点击"编辑"按钮,进入编辑页面,输入 联系人信息。

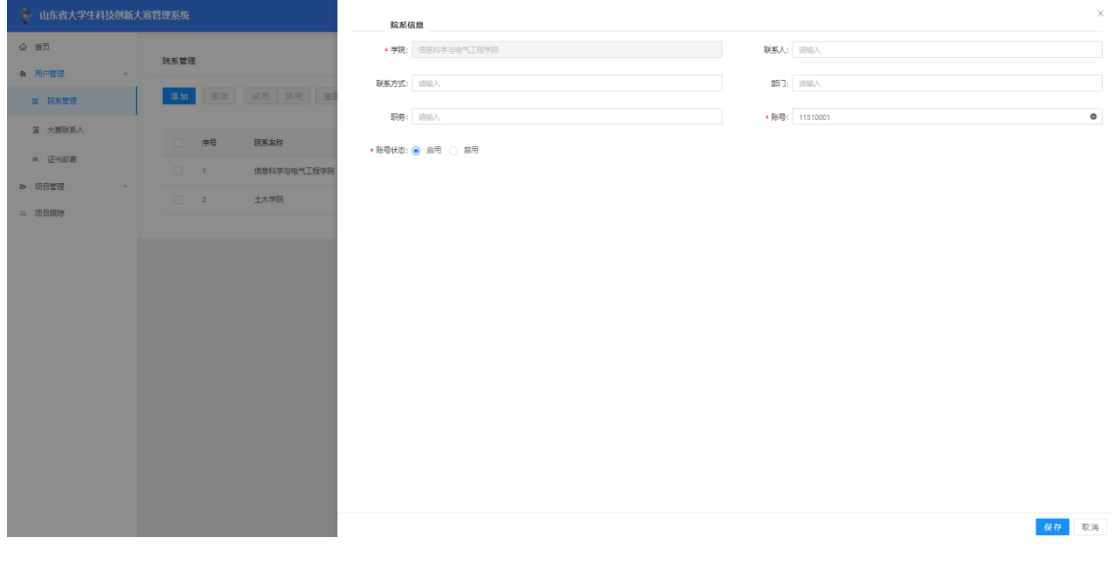

**2**、大赛联系人

根据大赛要求,高校需设置大赛联系人,如图所示。

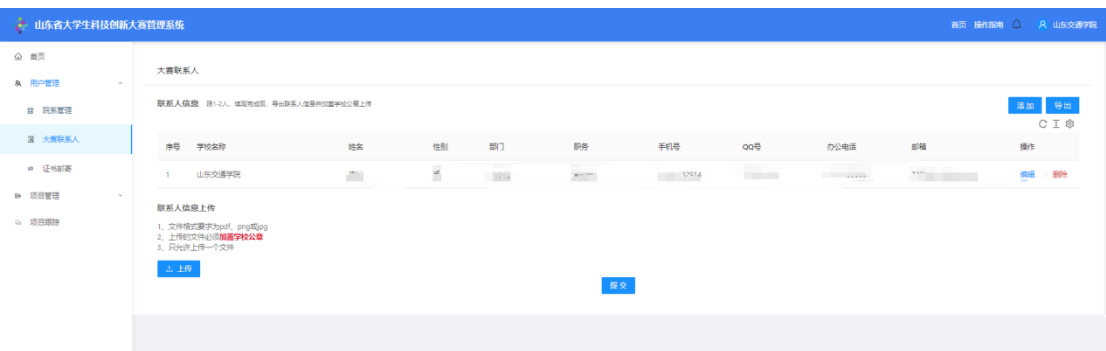

点击"添加"按钮,进入填写页面,输入联系人信息, 点击"保存"即可。

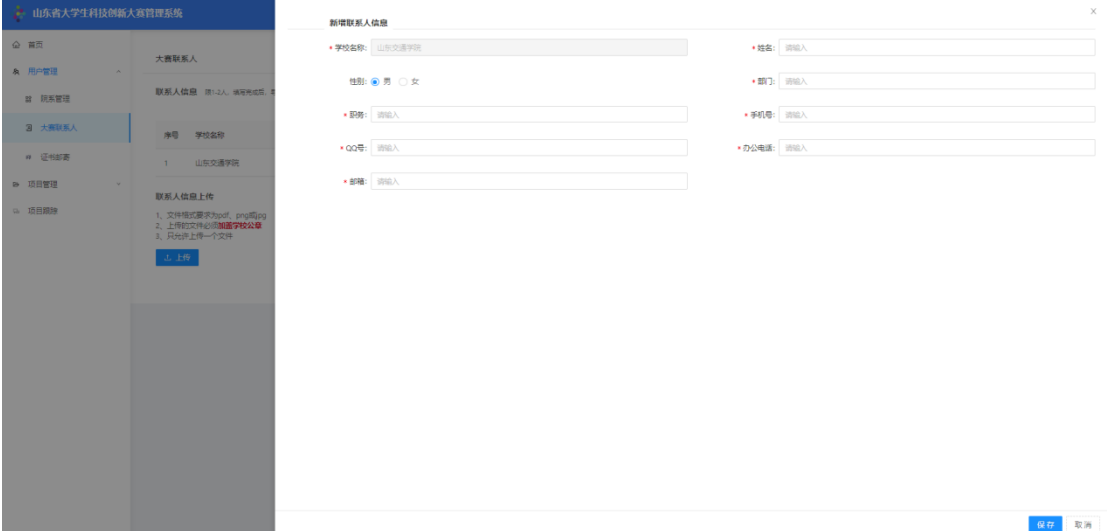

维护完联系人信息后,还需要上传加盖学校公章的证明 材料,具体操作步骤如下:

第一步: 点击"导出"按钮, 导出 pdf 文件, 打印加盖 学校公章, 扫描成 pdf、png 或 jpg 格式文件;

第二步:点击"上传"按钮,上传盖章后的 pdf 或 png、 jpg 格式文件;

第三步:点击"提交"按钮,将文件提交到教育厅端进 行审核。

#### **3**、证书邮寄

填写证书邮寄相关信息,方便后续教育厅发放获奖证

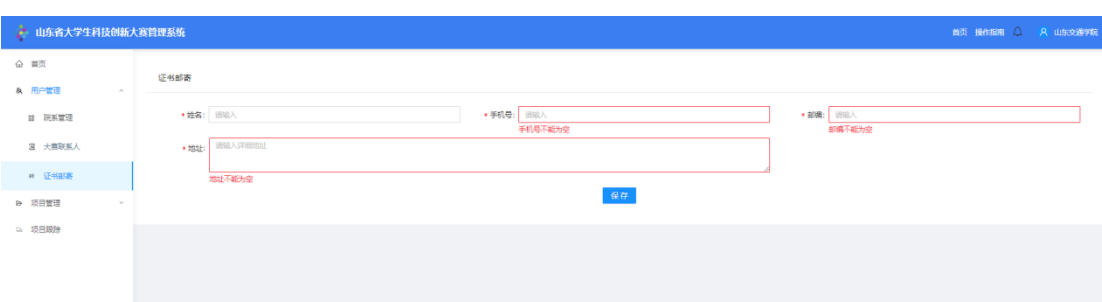

# 书,如图所示。填写之后,点击"保存"按钮。

# **(三)项目管理**

### **1**、项目审核

点击左侧"项目审核"菜单,如图所示。可以查看当前 需审核项目列表、已通过项目列表、退回项目列表。点击"审 核"按钮,查看项目详情信息,进行审核。点击列表选中全 部,可批量通过或退回。

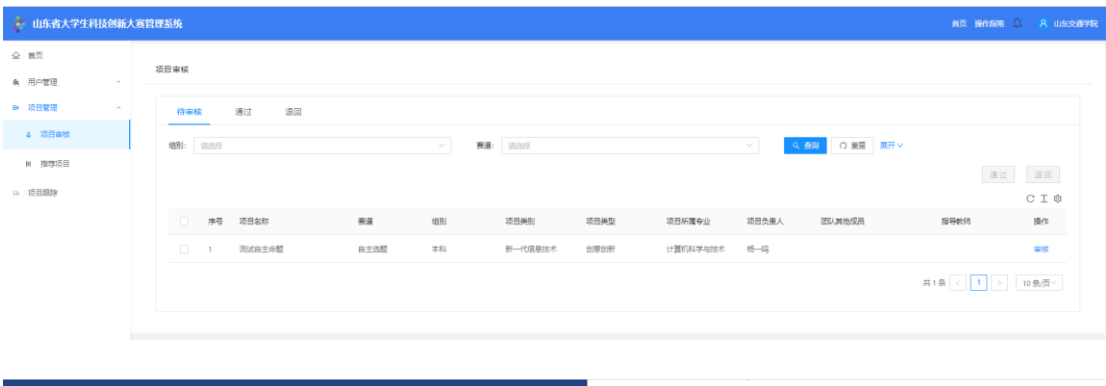

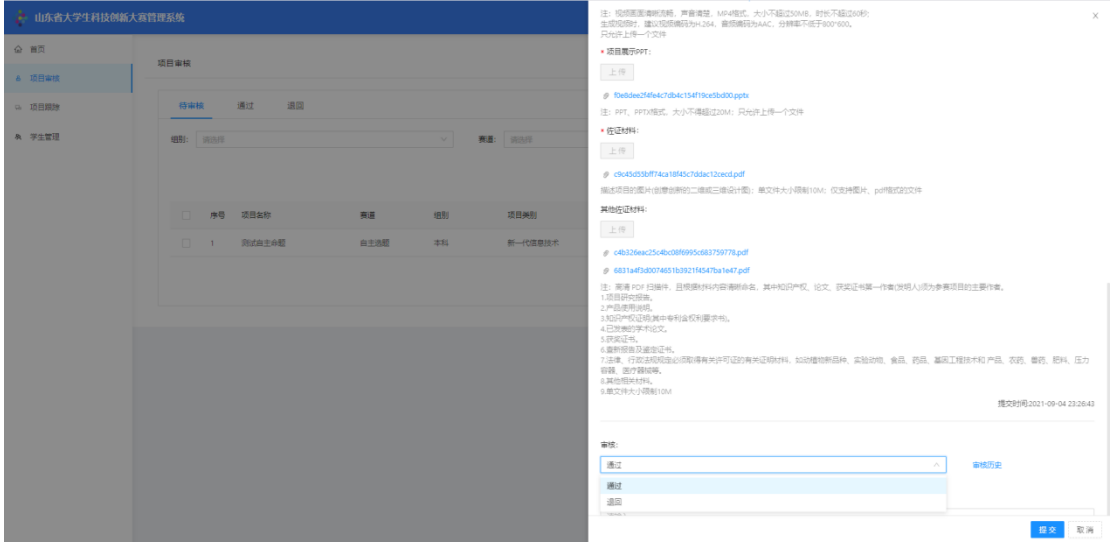

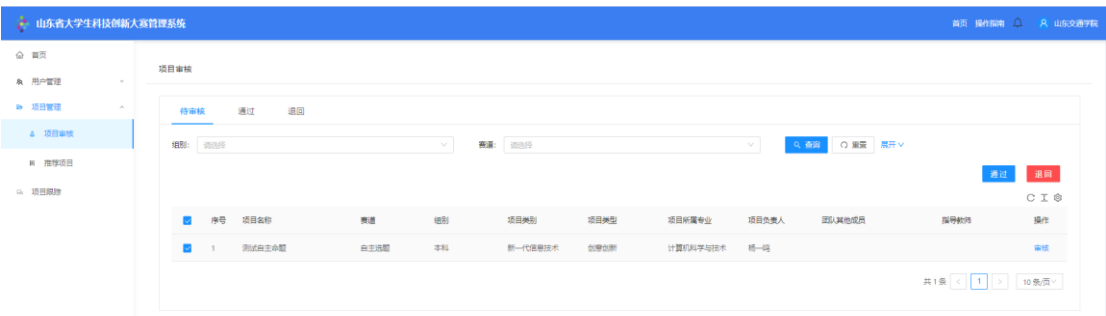

审核流程说明:项目负责人提交项目后,所在学院先进 行初审,学院审核通过后再经过所在学校进行复审;学校和 学院审核项目退回时将直接退回至项目负责人,由项目负责 人根据退回意见进行修改后再次提交,同样经过所在学院和 学校逐级审核。

#### **2**、推荐项目

学校端完成对所有项目审核之后,进行推荐项目环节, 列表中显示所有本校审核通过的项目列表,如图所示。

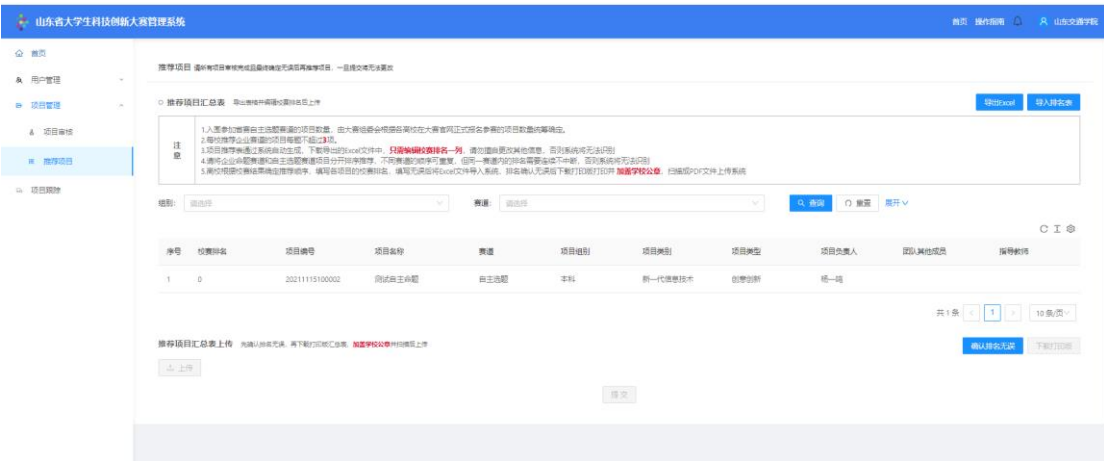

具体操作步骤如下:

第一步:点击"导出 Excel" 按钮, 将本校所有项目导出, 在下载的 excel 文件中对本校项目进行排名,在"校赛排名 列"中输入排名(其他列信息不能修改,否则影响数据导入), 自主选题和企业命题需分别排名;

第二步: 点击"导入排名表"按钮, 将排序后的 excel 表添加到系统中,页面下方列表自动更新排名;

第三步:点击"确认排名无误"按钮,确认本校最终推 荐项目情况;

第四步:点击"下载打印版"按钮,下载最终推荐项目 pdf 版, 并打印纸质版盖章, 扫描成 pdf、png 或 ipg 文件;

第五步:点击"上传"按钮,上传加盖公章之后的文件:

第六步:点击"提交"按钮,将推荐项目表提交到教育 厅审核。

#### **3**、省赛项目审核

在省级网评项目修改开启时间段内或决赛项目修改开 启时间段内对所有进入该状态的项目进行审核,具体操作为 选中某项目数据,点击"通过"或"退回"按钮执行相应操 作,如图所示。

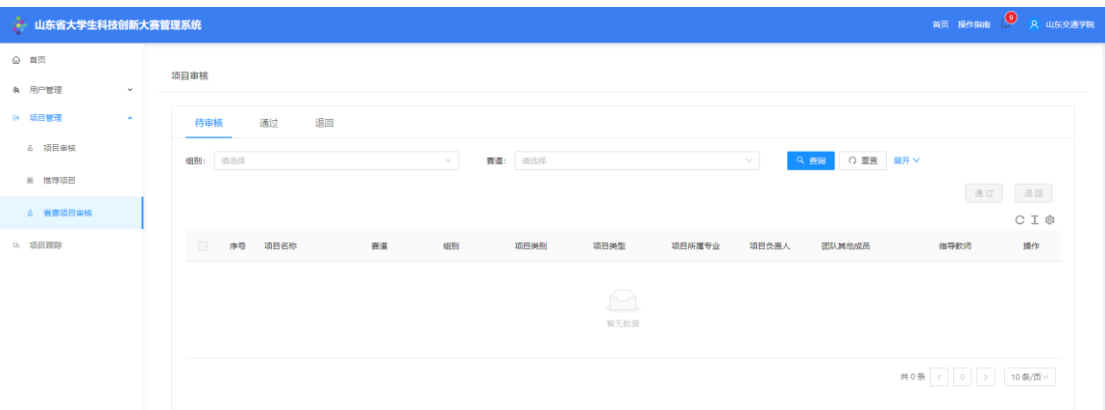

审核流程说明:项目负责人须在规定时间内更新项目信 息及材料,提交项目后,所在学院先进行初审,学院审核通 过后再经过所在学校进行复审;学校和学院审核项目退回时 将直接退回至项目负责人,由项目负责人根据退回意见讲行 修改后再次提交,同样经过所在学院和学校逐级审核。

#### **(四)项目跟踪**

点击左侧"项目跟踪"菜单,可查看当前学校参赛项目 进展情况,可根据相关字段进行搜索,如图所示。

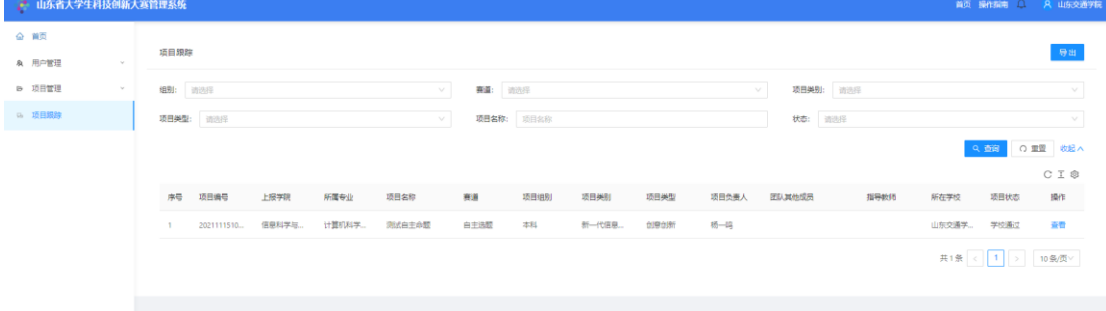